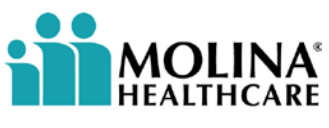

**Your Extended Family.** 

# **2022 Molina Medicare Contracting Job Aid**

#### **Agency Invitation –**

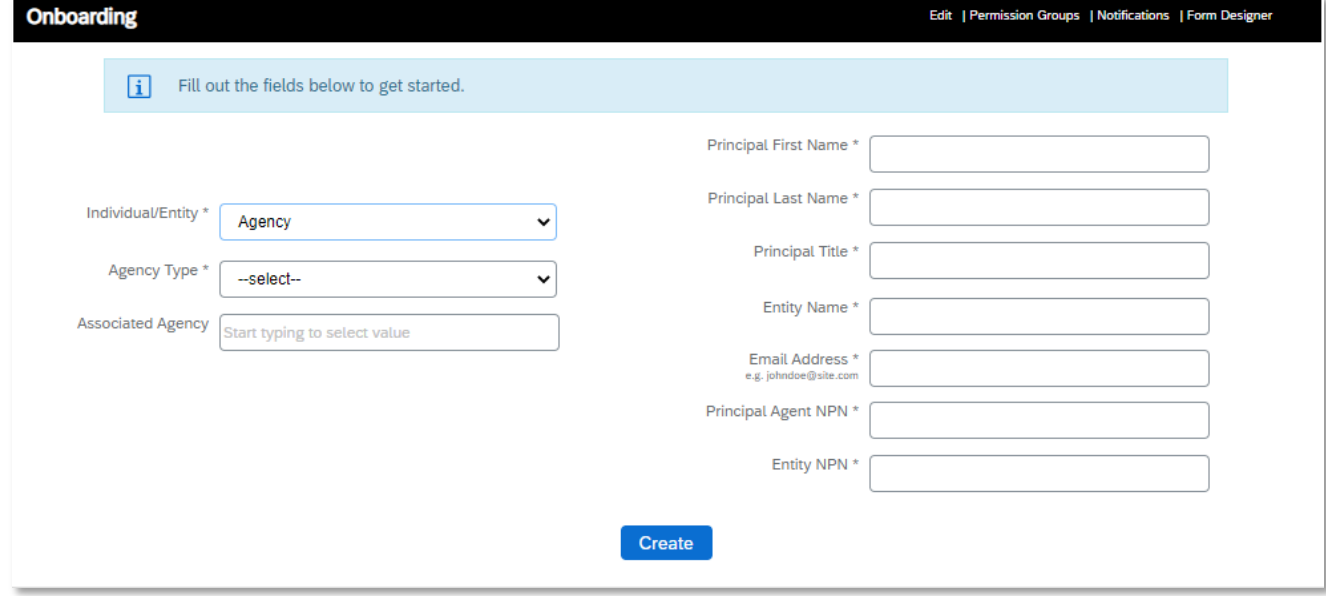

The Agency will receive an email to log into the Workflow Onboarding system. They will be asked to change their password after signing in with the credentials given in an email.

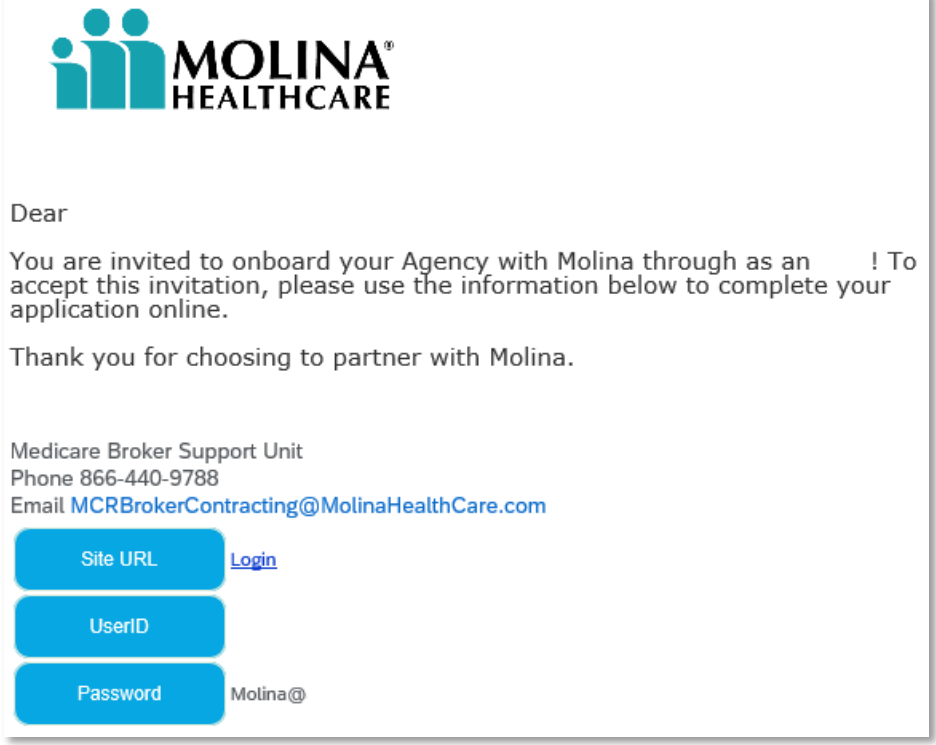

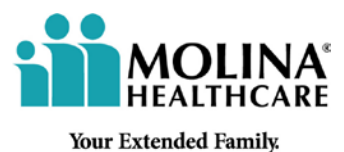

Once logged in, click on the Onboarding case assigned to you.

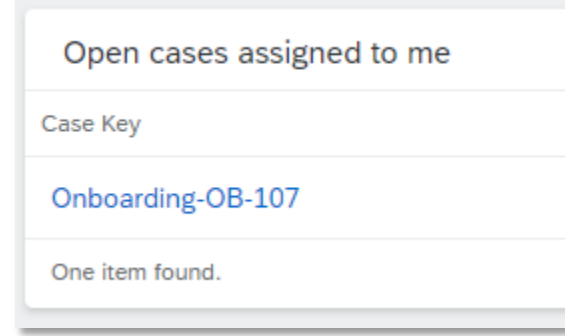

Enter the TIN/FEIN for the Agency and the Principal SSN and check the box to authorize the for PDB report.

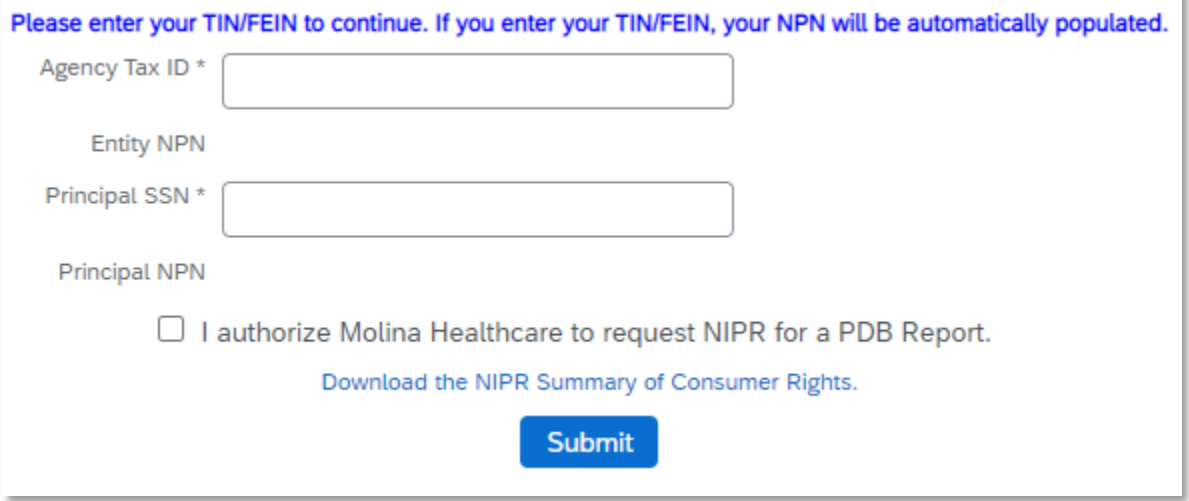

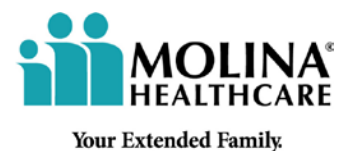

Complete the general tab ensuring all fields with an \* have been completed.

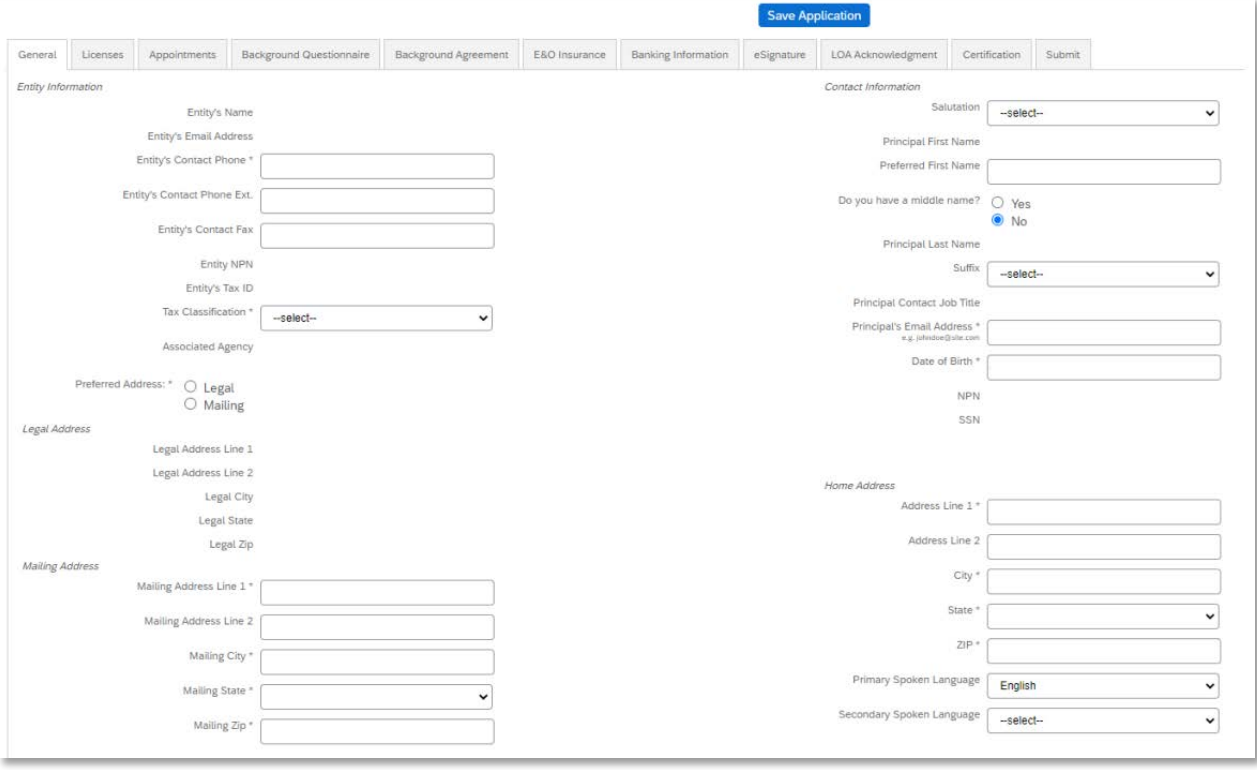

On the License tab, you will select the states you wish to be appointed in. (Please note, you will only see states you are licensed in AND your direct upline is appointed in.)

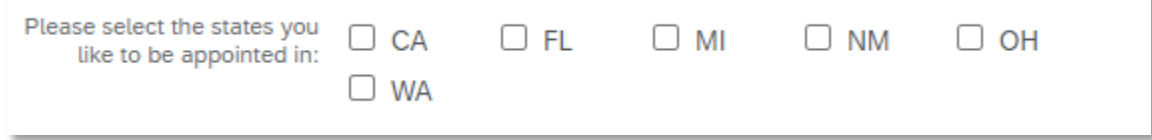

**Your Extended Family.** 

AOL  $AITHC$ 

The Appointment tab shows which states you currently have appointments for Molina in. On the Background Questionnaire tab, answer the 8 Yes/No questions and mark the boxes. This is for the Principal Agent.

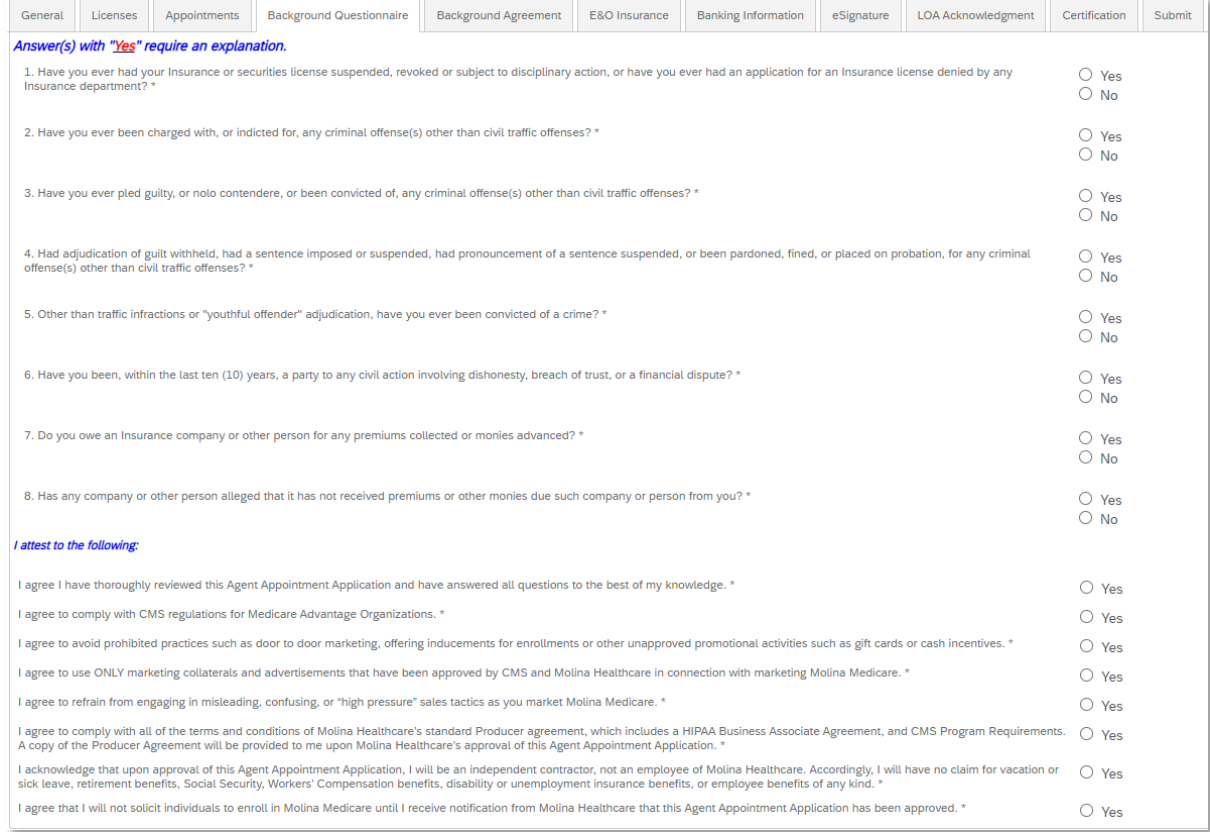

Sign the 3 Attestations on the Background Agreement tab.

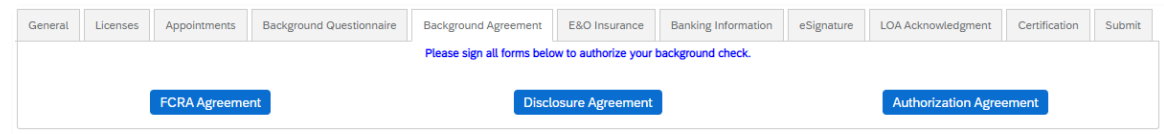

The E&O Insurance tab, complete all fields.

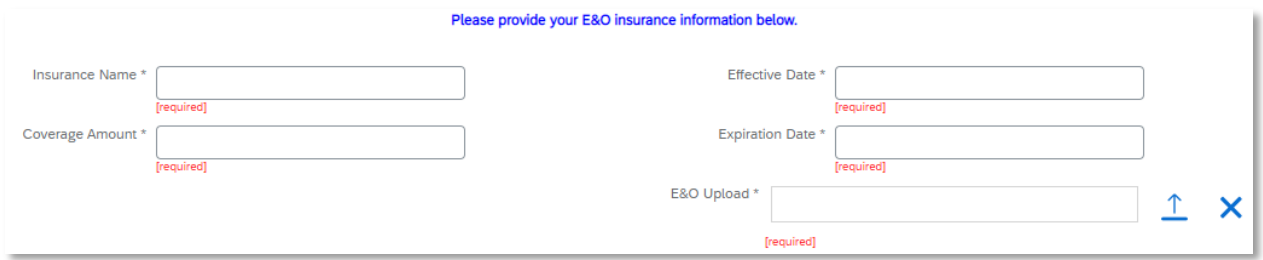

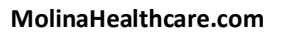

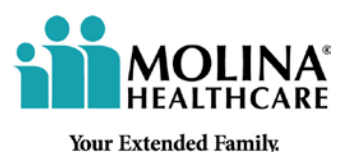

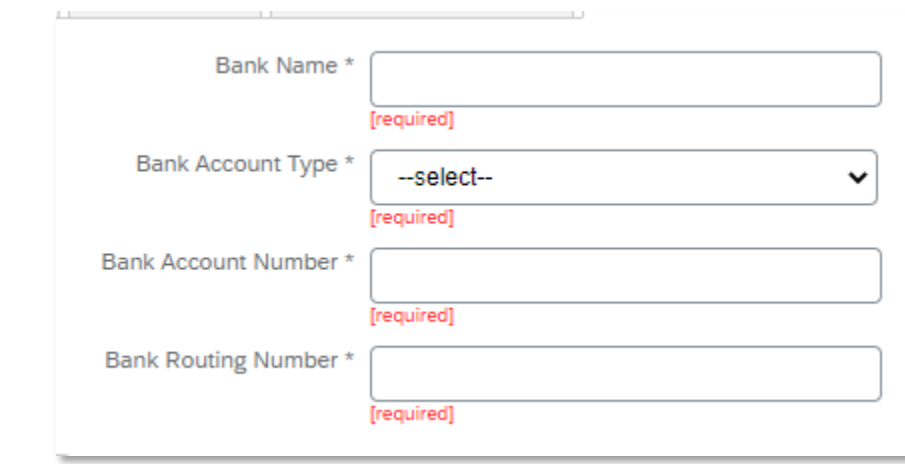

Complete the Banking Information tab for admin fees to be paid too.

Complete the eSignature tab by signing the DocuSign agreements then submit on the last tab.

Read through the acknowledgement and press Accept at the bottom of the screen.

## Accept

Complete the Principal certification during the onboarding process. On the certification tab, you will click on the icon to complete the certification. \* Please note – You will be required to take both 2021 and 2022 certification modules.

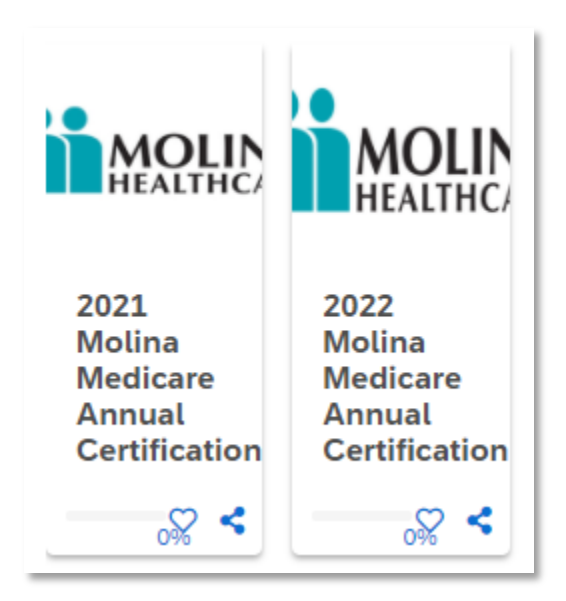

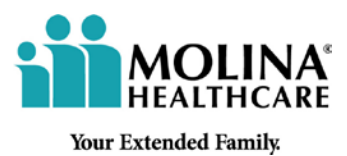

Don't forget to submit – this sends the contract to BSU for review.

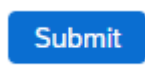

## **Agent Invitation –**

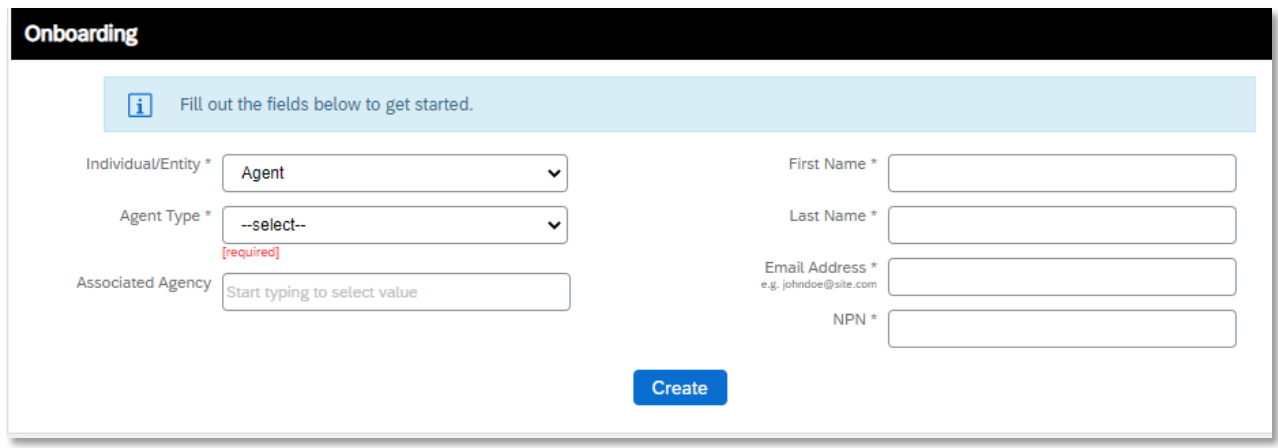

Agent Type –

- Participating Producer Independent Producer
- Licensed Only Agent Employed Agent
- LOA Telesales Employed Telesales Agent

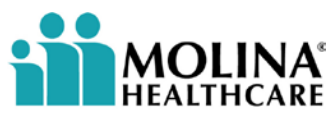

**Your Extended Family.** 

## **All Agent levels -**

The Agent will receive an email to complete their contracting.

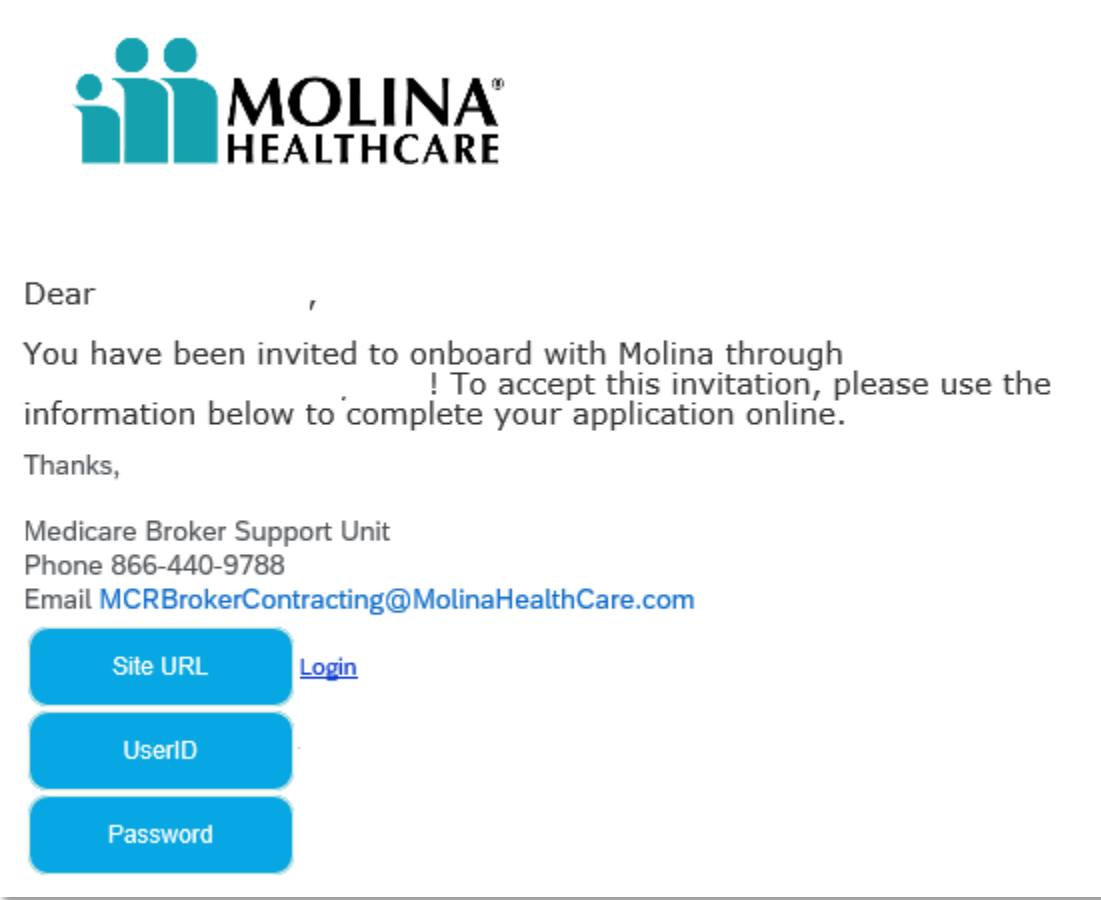

Once logged in, click on the Onboarding case assigned to you.

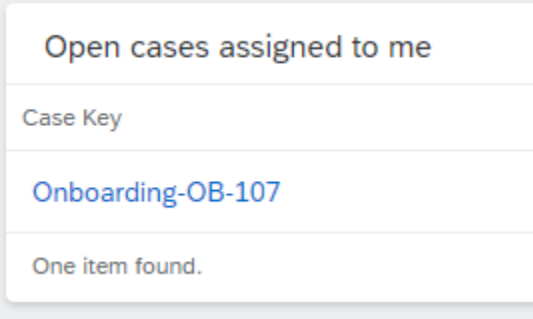

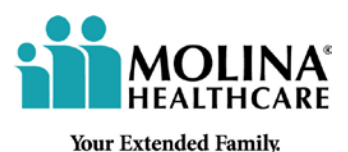

On the License tab, you will select the states you wish to be appointed in. (Please note, you will only see states you are licensed in AND your direct upline is appointed in.)

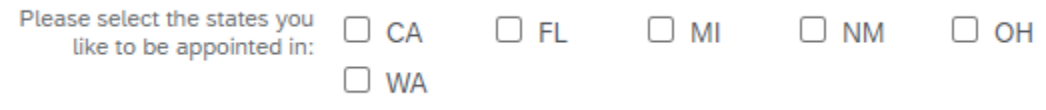

The Appointment tab shows which states you currently have appointments for Molina in.

The E&O Insurance tab, you will complete all fields.

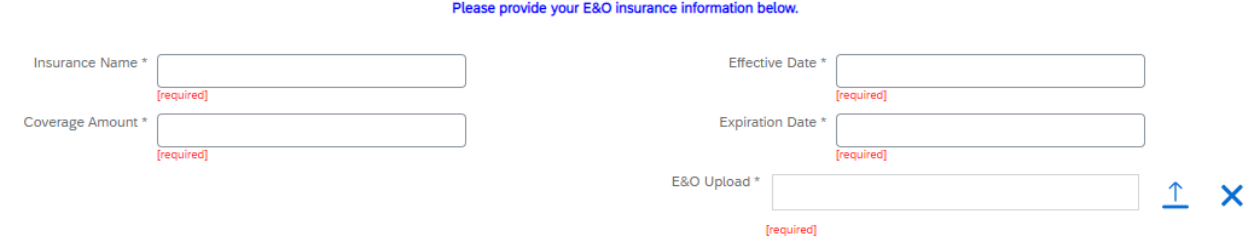

The **Participating Producer** will complete the Banking Information tab for compensation to be paid too.

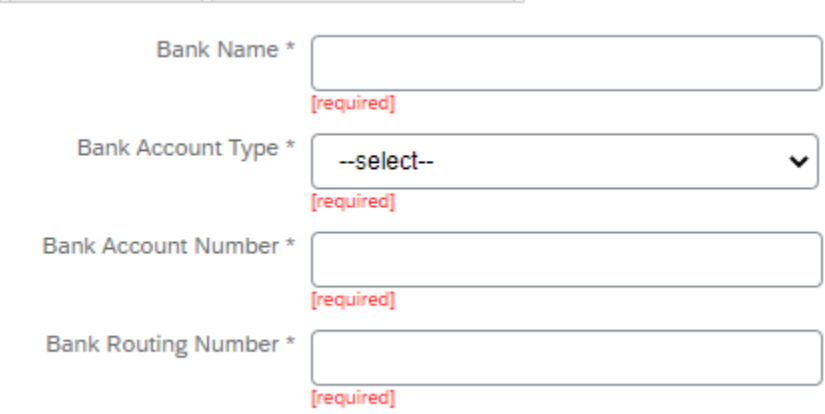

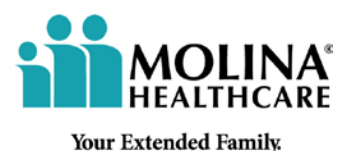

**Agents** will complete their certification during the onboarding process. On the certification tab, you will click on the icon to complete the certification.

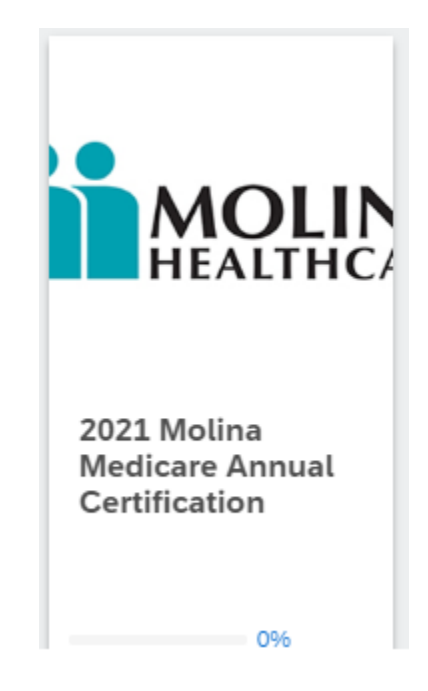

**Participating Producers** will complete the eSignature tab by signing the DocuSign agreements then submit on the last tab.

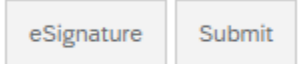

This year, our **License only Agents and LOA Telesales** are no longer required to sign a contract. They have a special LOA Acknowledgement tab.

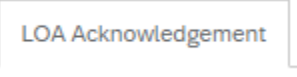

Read through the acknowledgement and press Accept at the bottom of the screen.

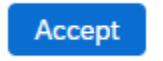

Don't forget to submit – this sends the contract to BSU for review.

**Submit**